PÉCSI TUDOMÁNYEGYETEM

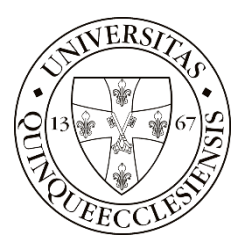

## E-ÜGYINTÉZÉS HASZNÁLATI KÉZIKÖNYV PÁLYÁZATKEZELÉSHEZ

### TARTALOM

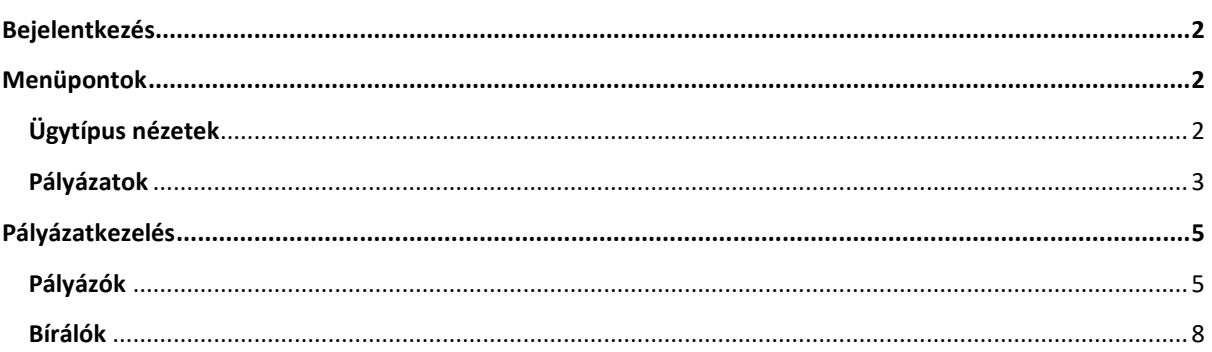

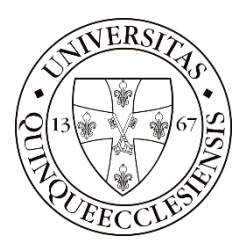

#### <span id="page-1-0"></span>**BEJELENTKEZÉS**

A PTE Belső Tudományos Pályázati rendszer keretében meghirdetett pályázati felhívásokra pályázatot benyújtani a<https://eugyintezes.pte.hu/> weboldalon elérhető elektronikus rendszeren keresztül lehetséges.

A felületre való bejelentkezéshez előzetes regisztráció nem szükséges. Bejelentkezni központi azonosítóval (EHA/Neptun kód) lehetséges.

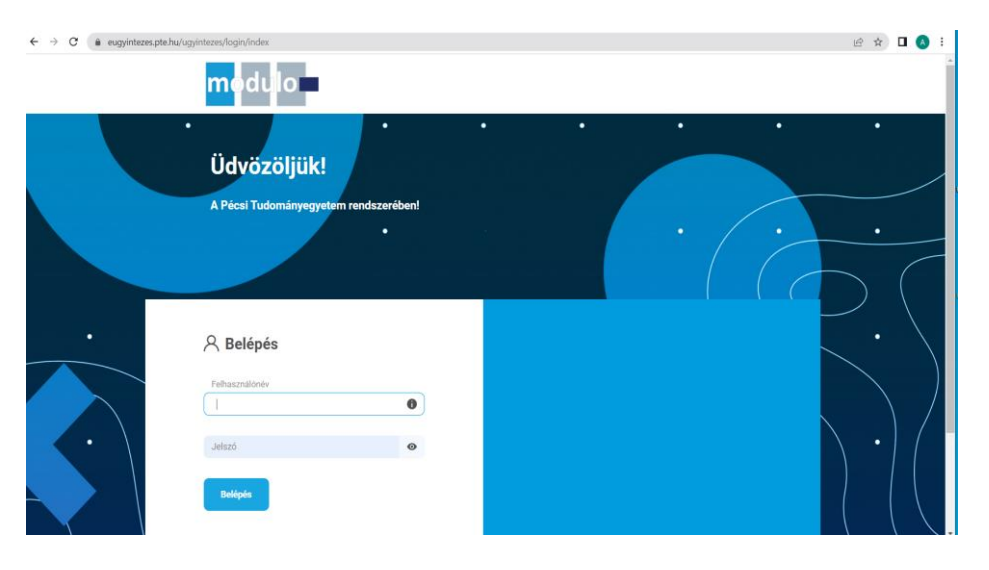

#### <span id="page-1-1"></span>**MENÜPONTOK**

Felületen található menüpontok:

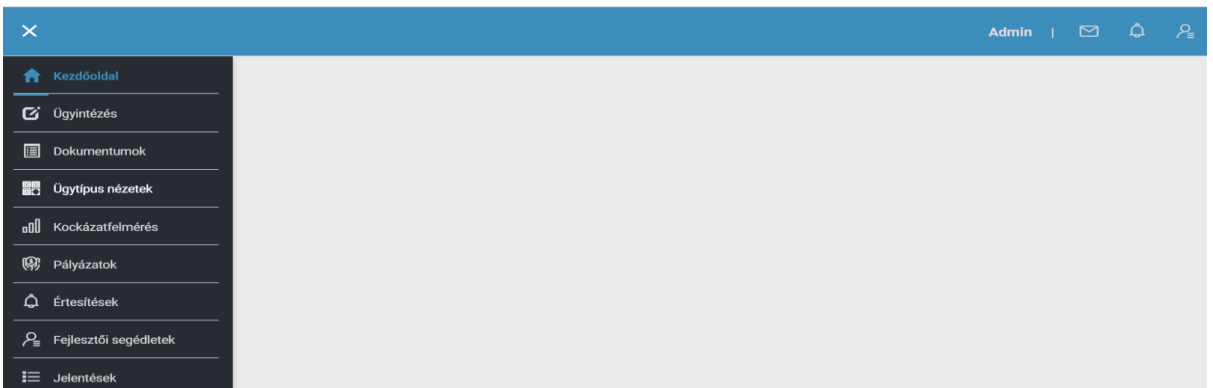

Pályázatkezelés során használandó menüpontok:

- ➢ Ügytípus nézetek
- ➢ Pályázatok

#### <span id="page-1-2"></span>**ÜGYTÍPUS NÉZETEK**

A menüpont a benyújtott pályázatok kezelésére szolgál.

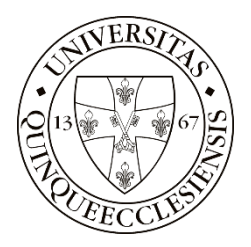

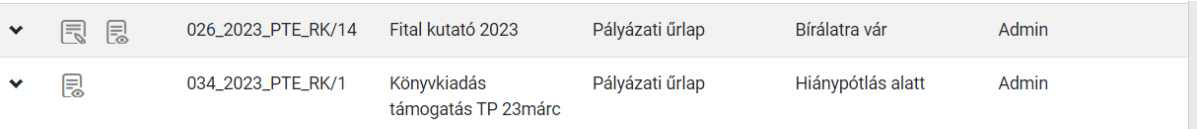

A listaelemek előtt két ikon látható, az első a dokumentum kitöltésére, feldolgozására, a második a megtekintésére nyújt lehetőséget. A kitöltés csak abban az esetben jelenik meg, ha a bejelentkezett felhasználónál van a feldolgozás lehetősége, pl.: a pályázónak hiánypótlási kötelezettségét szükséges teljesítenie.

#### <span id="page-2-0"></span>**PÁLYÁZATOK**

A Pályázatok menüpontból két almenü nyílik.

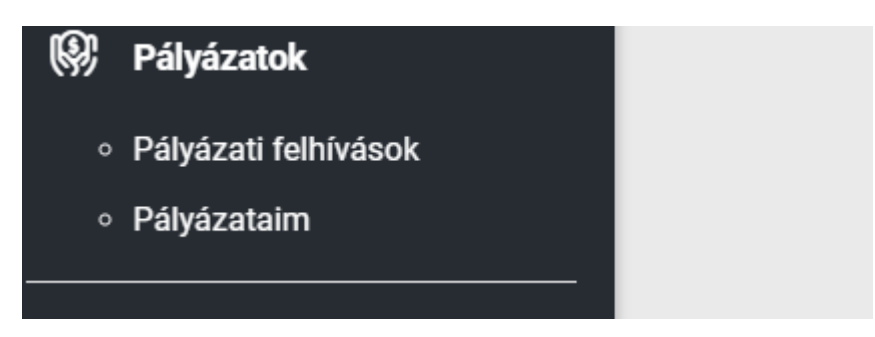

#### **Pályázati Felhívások**

A "Pályázati felhívások" almenüben az aktuálisan meghirdetett Pályázati Felhívások listája jeleníti meg.

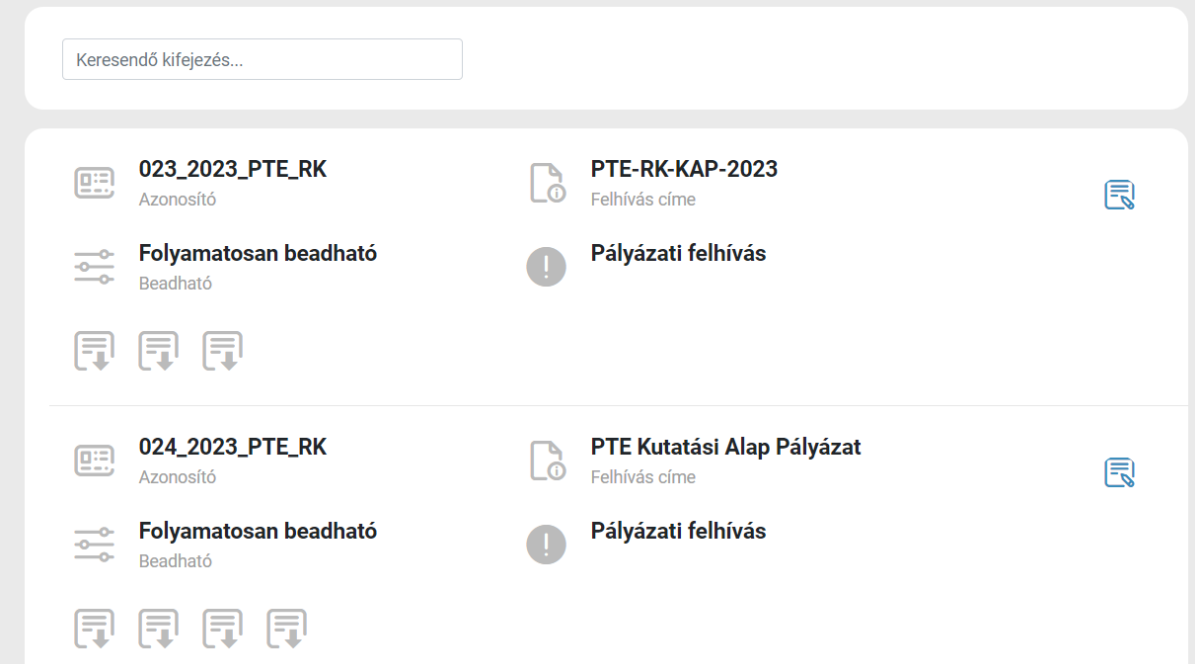

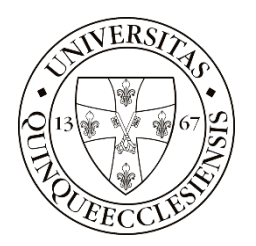

Az oldal tetején lehetőség van szűrőt alkalmazni a Pályázati Felhívásokra, a felhívás címe és azonosítója alapján. A listában megjelenik a pályázati felhívás azonosítója, címe, beadhatósága (ha nem folyamatos beadhatóságú, úgy a kezdő- és végdátum jelenik meg).

A Pályázati Felhívásnál a **ikonra kattintva a Pályázati Felhívás**, a letöltés ikon segítségével a felhíváshoz csatolt dokumentum(ok) tölthetőek le.

#### **Pályázataim**

A "Pályázataim" almenü segítségével listát kaphatunk az általunk benyújtott pályázatokról, azonosító, név, állapot és kitöltés megkezdése felsorolásával.

A listaelem végén két ikon található, az egyik a kitöltésre a másik a megtekintésre szolgál.

A kitöltéshez használható ikon csak abban az esetben jelenik meg, ha a bejelentkezett felhasználónál van a feldolgozás lehetősége, pl.: a pályázónak hiánypótlási kötelezettségét szükséges teljesítenie.

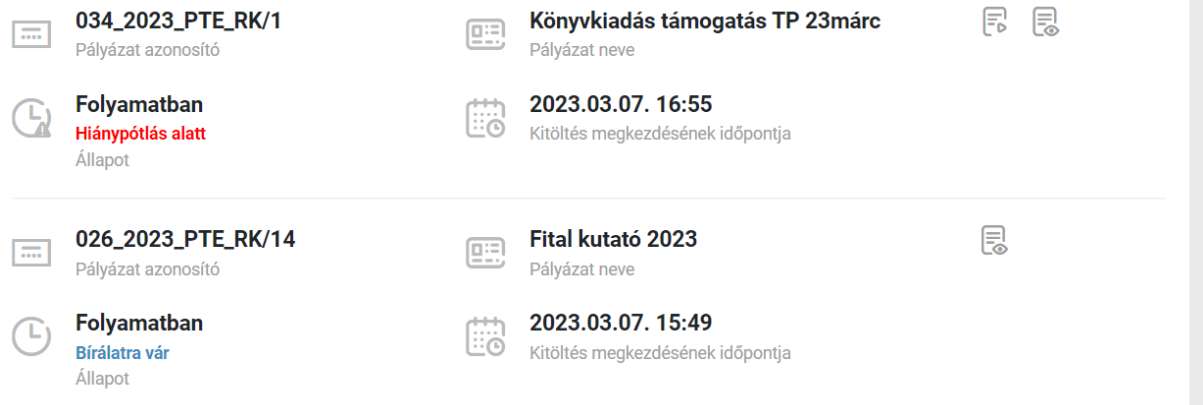

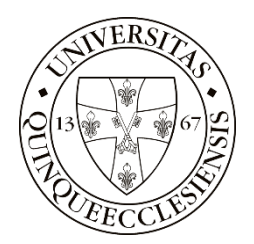

# <span id="page-4-1"></span><span id="page-4-0"></span>**PÁLYÁZATKEZELÉS PÁLYÁZÓK** 1.PÁLYÁZAT BENYÚJTÁSA

A Pályázó a "Pályázatok" – "Pályázati felhívások" menüpont kiválasztásával tud pályázatot benyújtani.

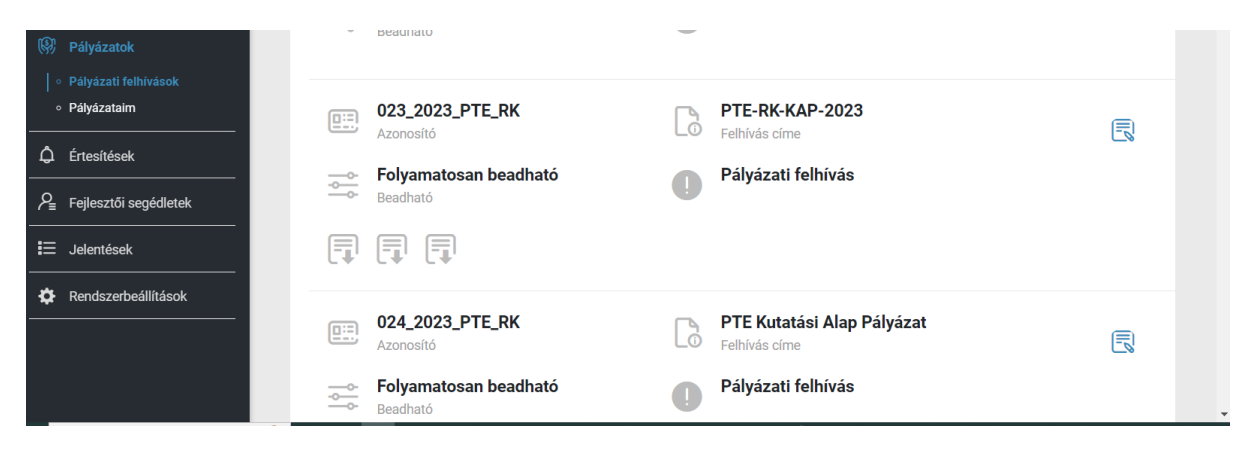

A feljövő listából kiválasztható, hogy melyik Felhívásra kíván pályázatot benyújtani. A lista tetején kereséssel szűrhető a megjelenítendő adatok közt a Felhívás címe és azonosítója alapján.

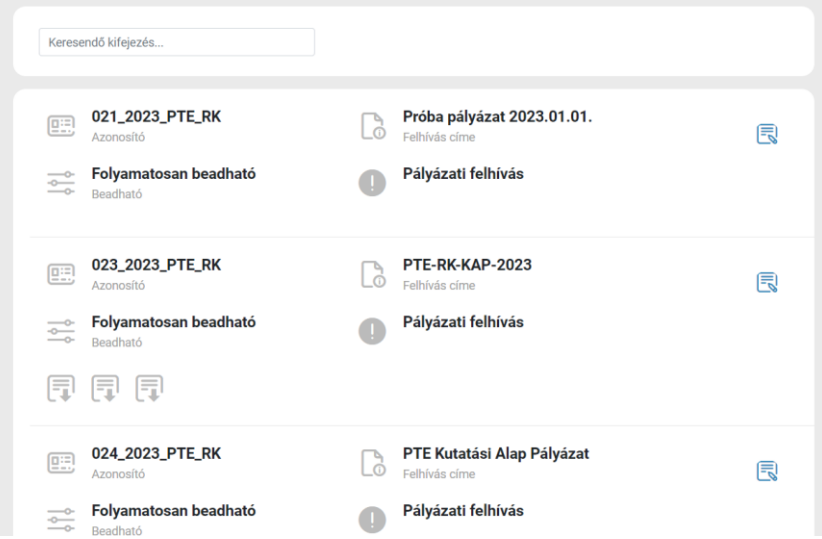

Az egyes listaelemek tartalmazzák a pályázat címét, azonosítóját, a beadhatóságot (folyamatosan beadható vagy a beadási időintervallum kezdeti- és végdátumát).

A Pályázati Felhívásnál a ikonra kattintva a Pályázati Felhívás, a letöltés ikon segítségével a Felhíváshoz csatolt dokumentum(ok) tölthetőek le.

A szerkesztés ikonra **kattintással kitölthető a Pályázati űrlap**, majd a Pályázó benyújthatja pályázatát.

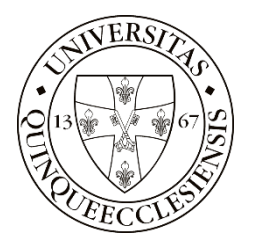

A pályázati űrlapon a csillaggal jelölt mezők kitöltése, valamint egy darab melléklet csatolása minden esetben kötelező.

Az ikonra kattintva elolvasható az adatvédelmi tájékoztató.

A pályázat beküldése előtt a rendszer lehetőséget biztosít vázlatba mentésre.

#### 2.PÁLYÁZAT KEZELÉSE

A Pályázó a "Pályázatok" – "Pályázataim" menüponttal tudja megtekinteni, szerkeszteni a benyújtott pályázatait.

Szerkeszteni csak bizonyos állapotokban tud, "hiánypótlásra felhívás", "beszámoló kérése",

**"beszámoló hiánypótlásra felhívás**" esetén. Ezekben az állapotokban a szerkesztés gomb megjelenik a listaelem végén.

A pályázatai között keresni is tud a Pályázó a felül található "Keresés" (cím, azonosító) és a "Szűrés" (állapotok) alapján.

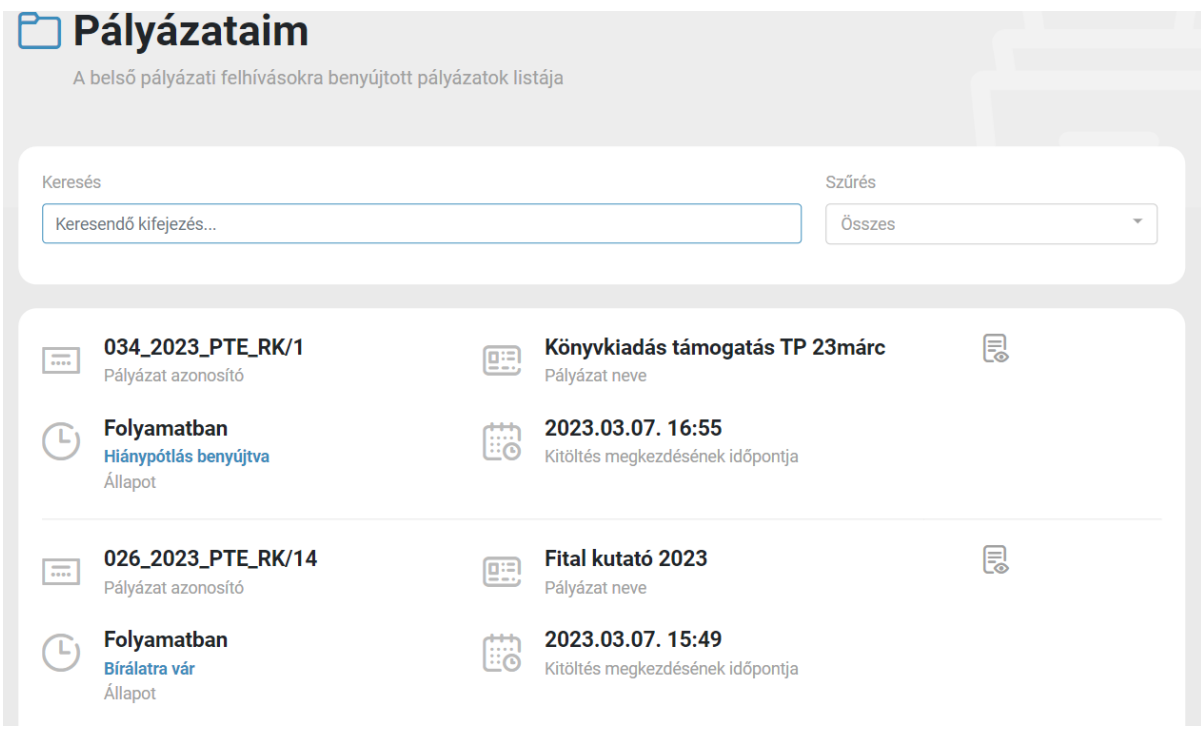

Amennyiben "feladatunk van" a benyújtott pályázattal, megjelenik a listaelem végén a szerkesztésre

megnyitás gomb  $\square$  is, az állapot pedig pirossal tűnik fel.

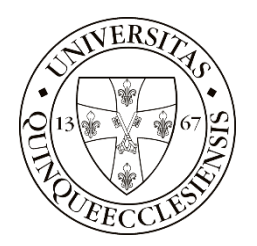

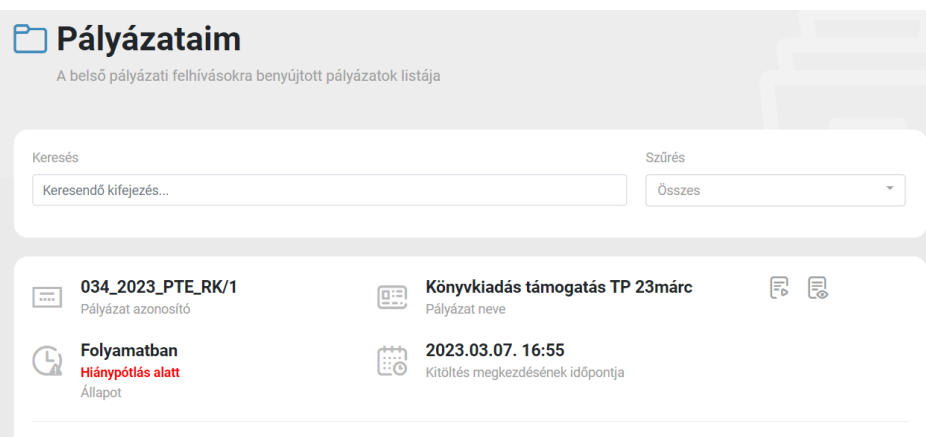

A Pályázó minden alkalommal e-mail értesítést kap, ha "feladata van" a benyújtott pályázatával, (pl.: pályázat hiánypótlása szükséges, beszámoló benyújtása esedékes, beszámoló hiánypótlása szükséges).

A Pályázó e-mail értesítést kap a Döntéshozó által rögzített döntésről is.

Valamint a Pályázó e-mail értesítést kap minden közelgő határidőről az alábbiak szerint:

- Pályázat hiánypótlási határidő és beszámoló hiánypótlási határidő esetén 3 nappal a lejárat előtt és a lejárat napján.
- Beszámoló benyújtási határidő esedékességekor, a határidő előtt 30, 15 nappal és a határidő napján.

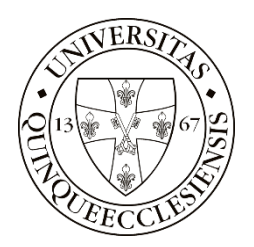

#### <span id="page-7-0"></span>**BÍRÁLÓK**

A bírálatra felkért szakmai Bíráló e-mail üzenetben értesítést kap a bírálatra felkérésről. A rendszer által kiküldött üzenet tartalmazza az érintett pályázat azonosítóját és az benyújtott pályázat elérési útjának linkjét.

A link segítségével betöltődik a pályázó által rögzített adatlap, a pályázathoz csatolt dokumentumok, valamint a bírálat rögzítését biztosító felület.

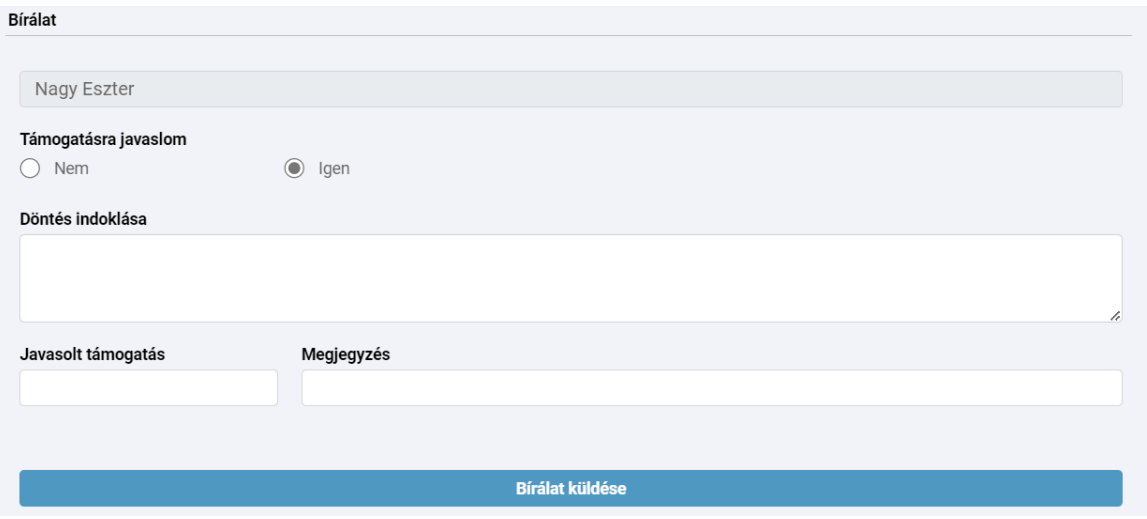

A bírálattal érintett pályázathoz a Bíráló beléphet közvetlenül az e- ügyintézés felületről [\(https://eugyintezes.pte.hu/ugyintezes/login\)](https://eugyintezes.pte.hu/ugyintezes/login) is.

Itt, az "Ügytípusok" menüpont – "Benyújtott pályázatok kezelése" menü segítségével érhető el az adott pályázat. A képernyő felső részén a "Szűrés" gomb használatával egy részletes kereső áll rendelkezésre, ahol szűkíthetjük a listában lejövő dokumentumok körét. A szűrés a "Keresés" gomb megnyomásával indul.

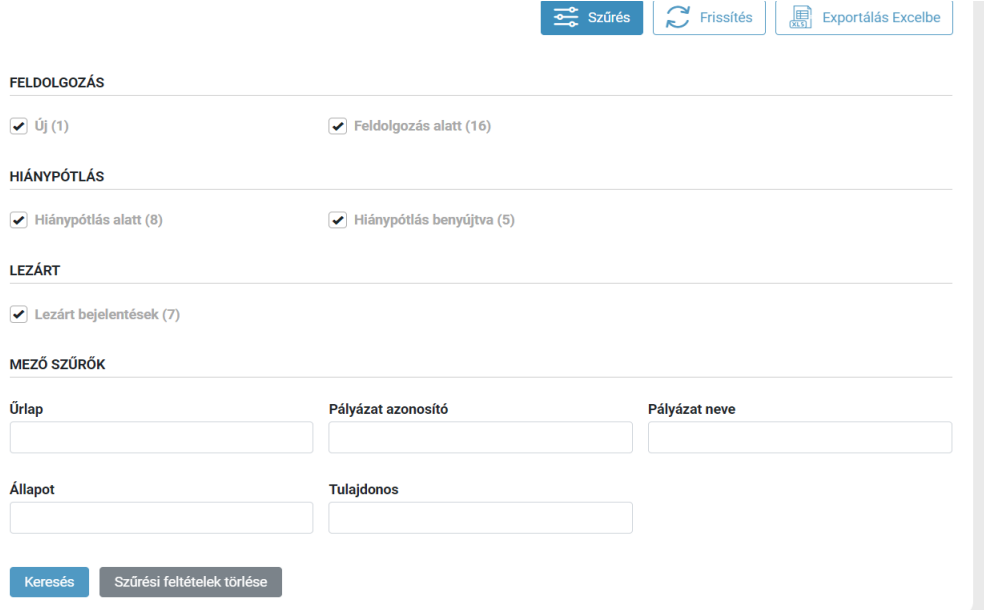

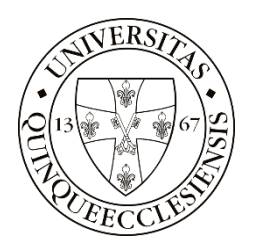

A szűrés után kapott listában csak az előtt a pályázat előtt jelenik meg az alábbi ikon  $\;\;\Box\;\;$ , ahol a Bíráló szakmai bírálat elvégzésére kijelölésre került (szerkesztési joggal rendelkezik).

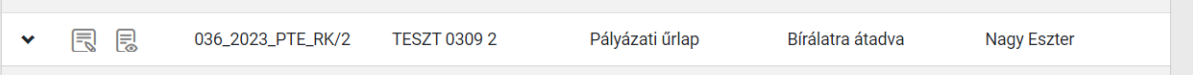

A bírálat elvégzése a "bírálat beküldés" gomb megnyomásával véglegesíthető.

Felhívjuk figyelmét, hogy a bírálat beküldése után a Bíráló nem rendelkezik betekintési és szerkesztési joggal a bírált pályázathoz, így a bírálat módosítására már nincs lehetősége.